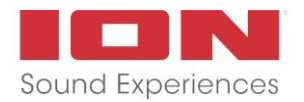

## ION DJ Live - Software Download Instructions

## **DOWNLOAD YOUR COPY OF VIRTUAL DJ LE LITE**

Virtual DJ 7 LE Lite for Mac and PC is included with your purchase of DJ Live. License number is provided via a product box insert.

- 1. Go to [virtualDJ.com,](https://web.archive.org/web/20170623160251/http:/www.virtualdj.com/) and create or log in to your VirtualDJ account on the right-hand side of the homepage.
- 2. Once you are logged into your VirtualDJ account, select "Download", "My Account", and then "My Licenses" from the top-screen menu.
- 3. Enter the VirtualDJ 7 LE Lite license number, located on the insert in your DJ Live product box, into the licenses box.
- 4. Once the license number is validated, the VirtualDJ 7 LE Lite download links will be displayed. Download and run the VirtualDJ 7 LE Lite software installer to start the installation process.
- 5. When the installation completes, open VirtualDJ 7 LE Lite and enter the VirtualDJ 7 LE Lite license number to authorize your copy.

**No license number? Need help?** Visit [www.ionaudio.com/support](http://www.ionaudio.com/support) for assistance.